## **Texte visuel amusant sous Photoshop Eléments**

• Charger la photo utilisée pour le fond (Assez chargée)<br>
A Four Editor Lignen en Calguns and compar a calguns and compar a server and compar and contro and the compar

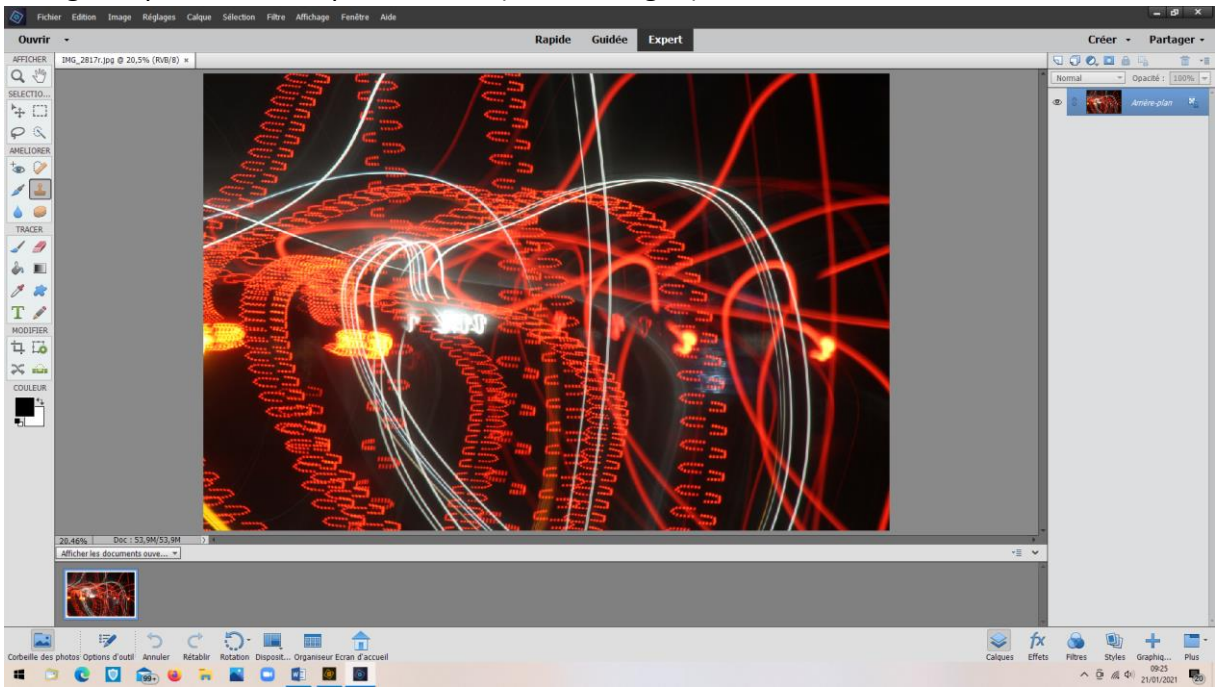

• Ouvrir le mode « Guidée » - « Modifications amusantes » »

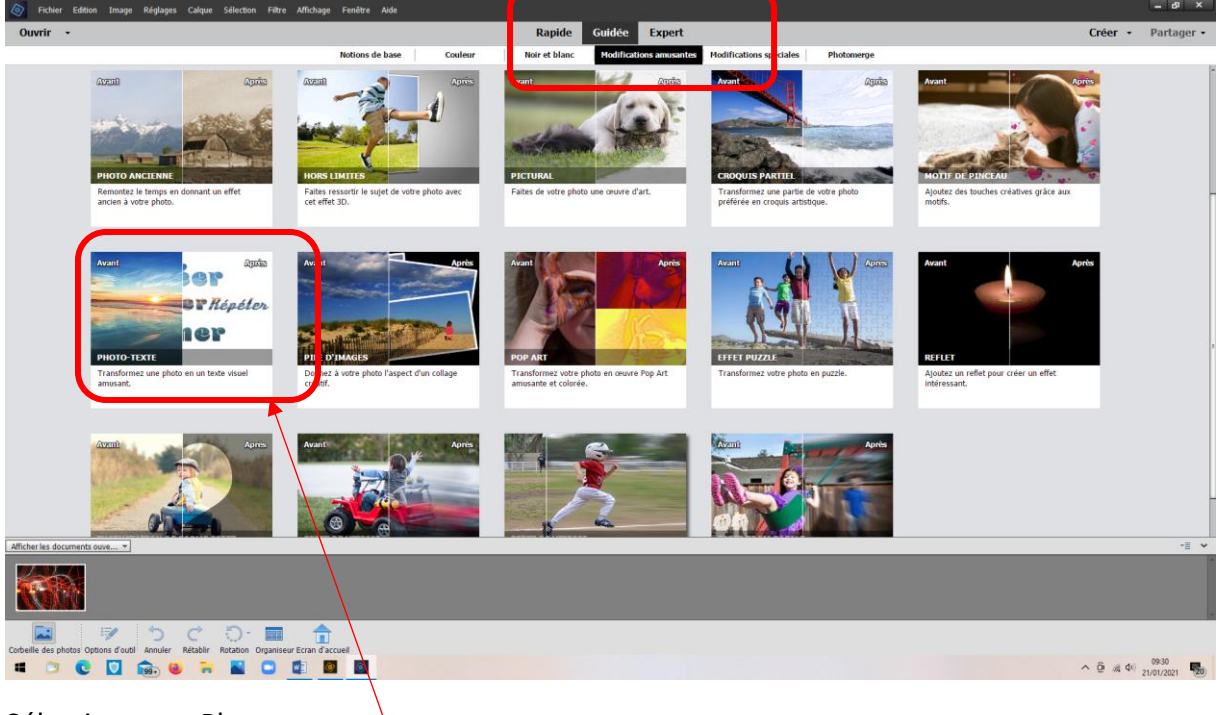

Sélectionner « Photo texte »

• La photo s'affiche avec les options

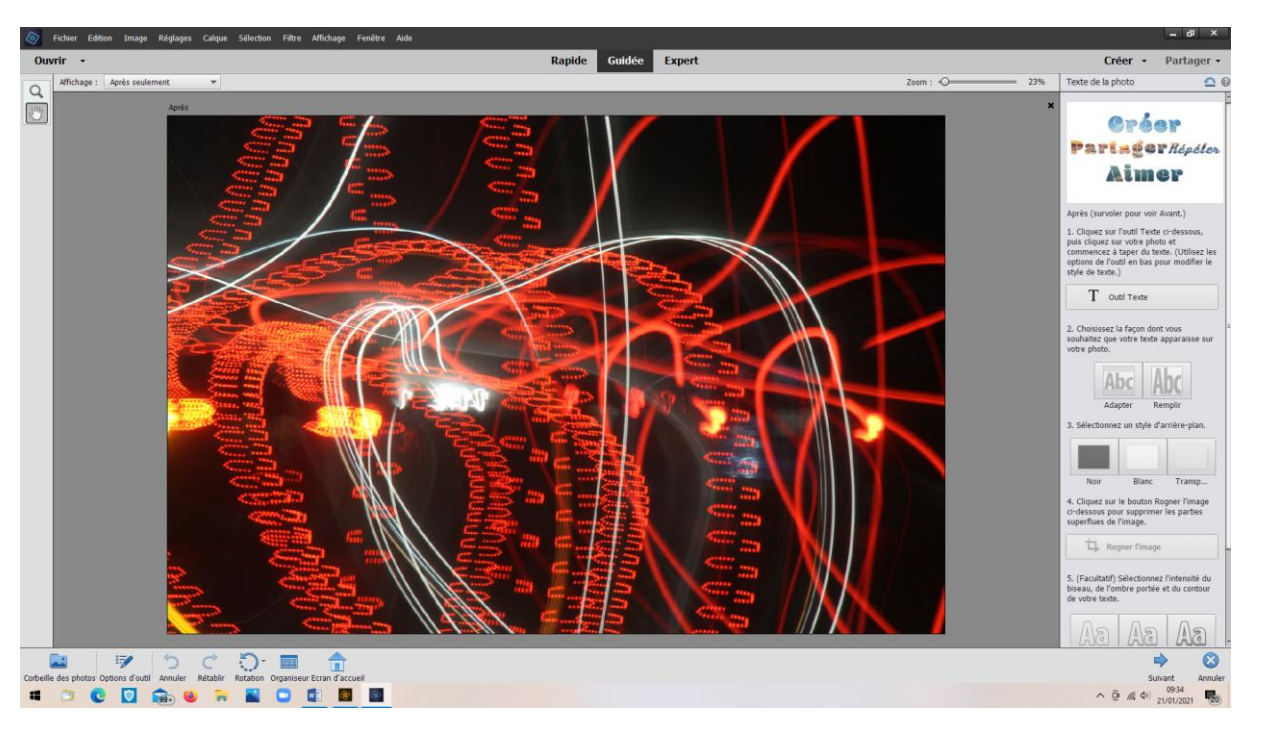

• Cliquer sur « Outil texte » et taper le texte après avoir sélectionné sa couleur

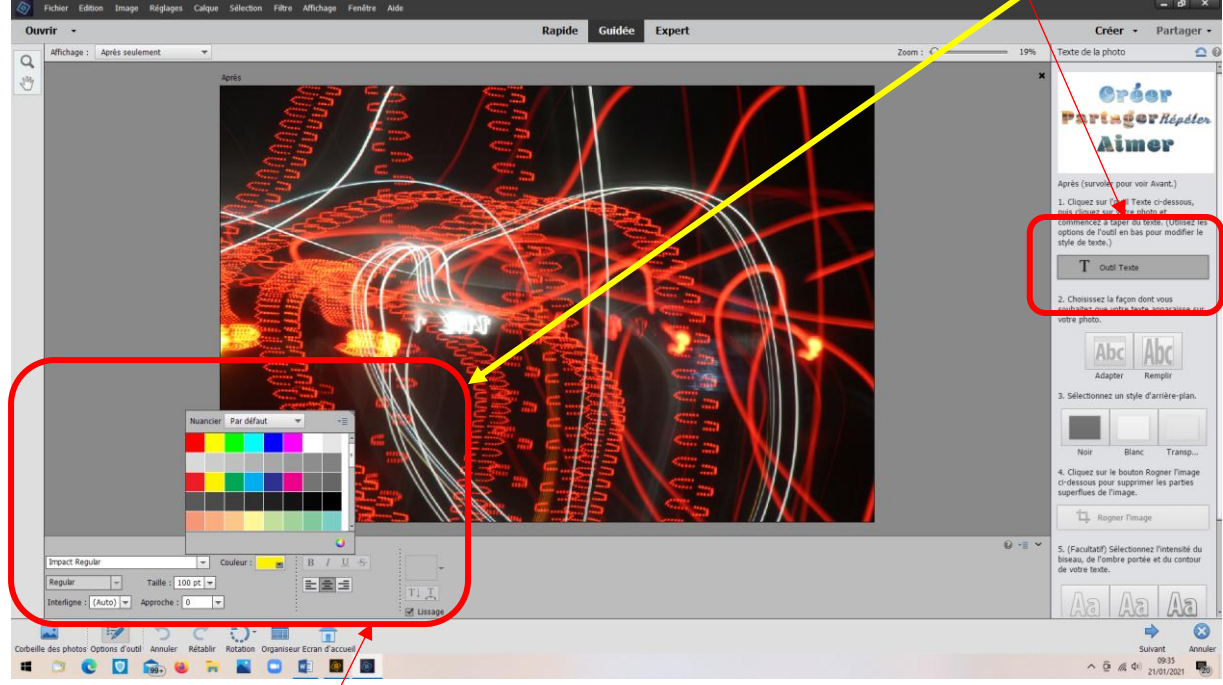

Choix couleur du texte  $\sqrt{et}$  taille (ajustable par la suite)

## • Taper le titre

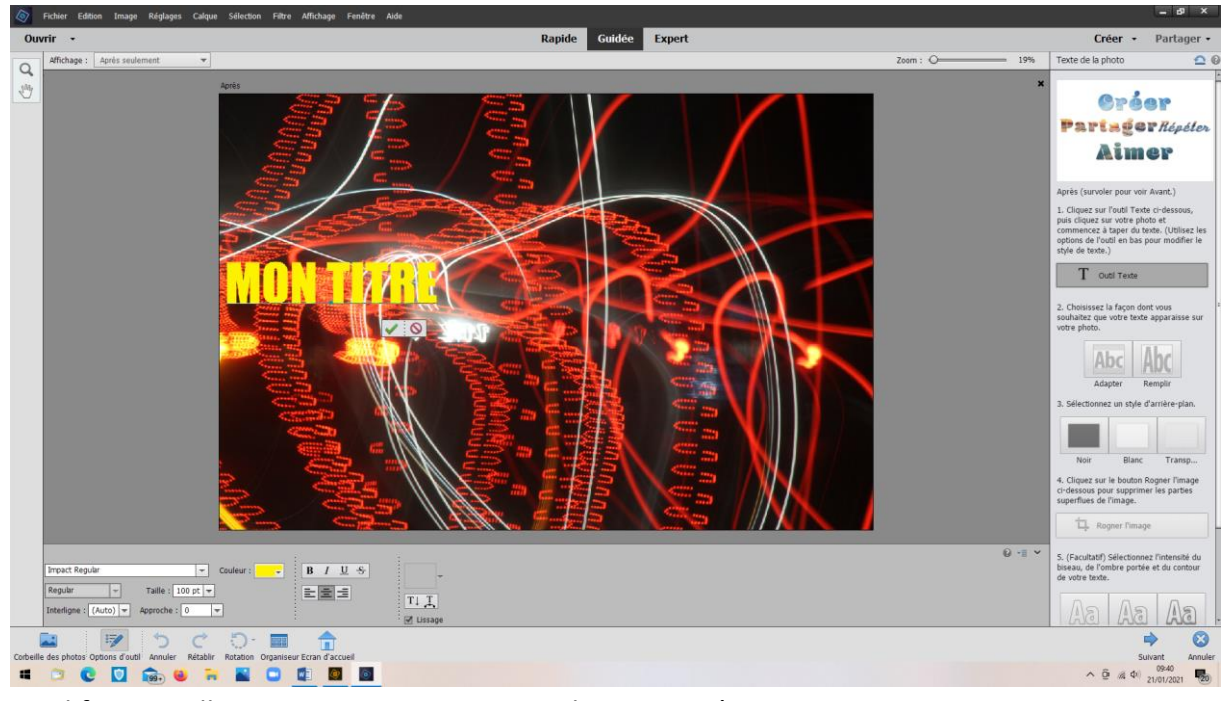

• Modifier sa taille, sa position en jouant sur les « poignées »

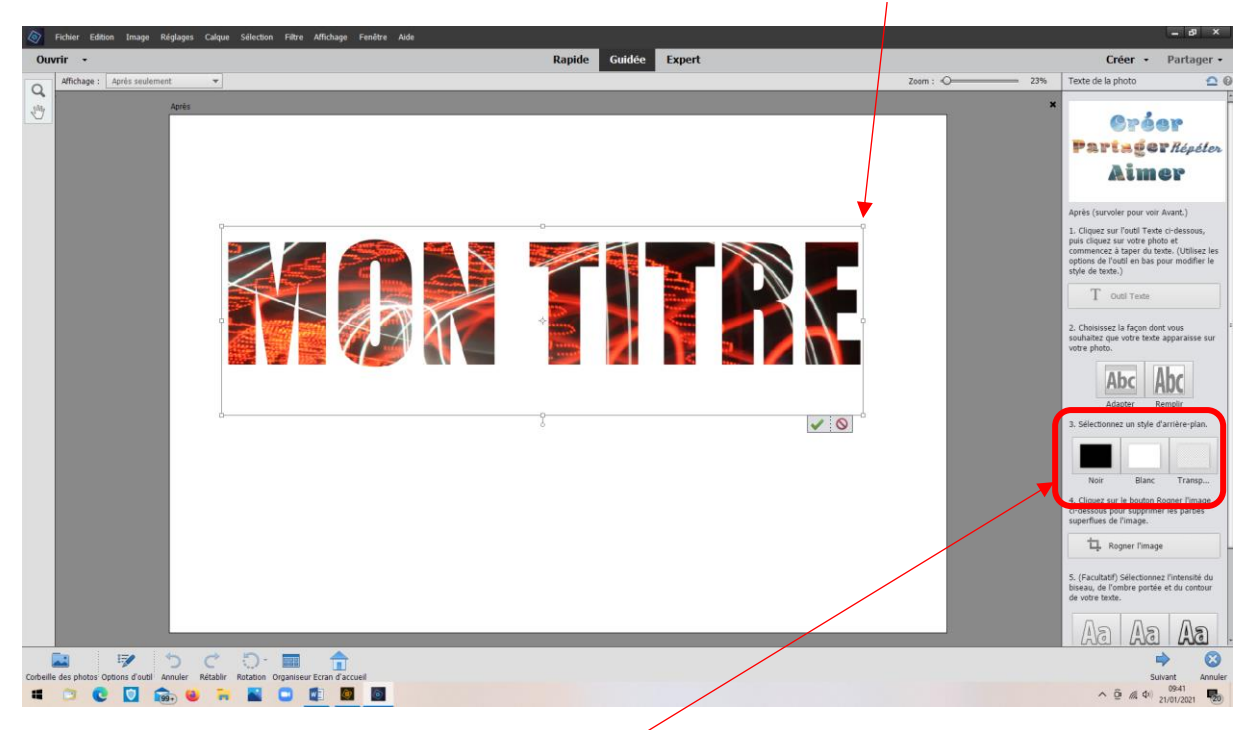

Et choisir la couleur du fond (Ici : noir)

• Le déplacer jusqu'à obtention de l'effet désiré

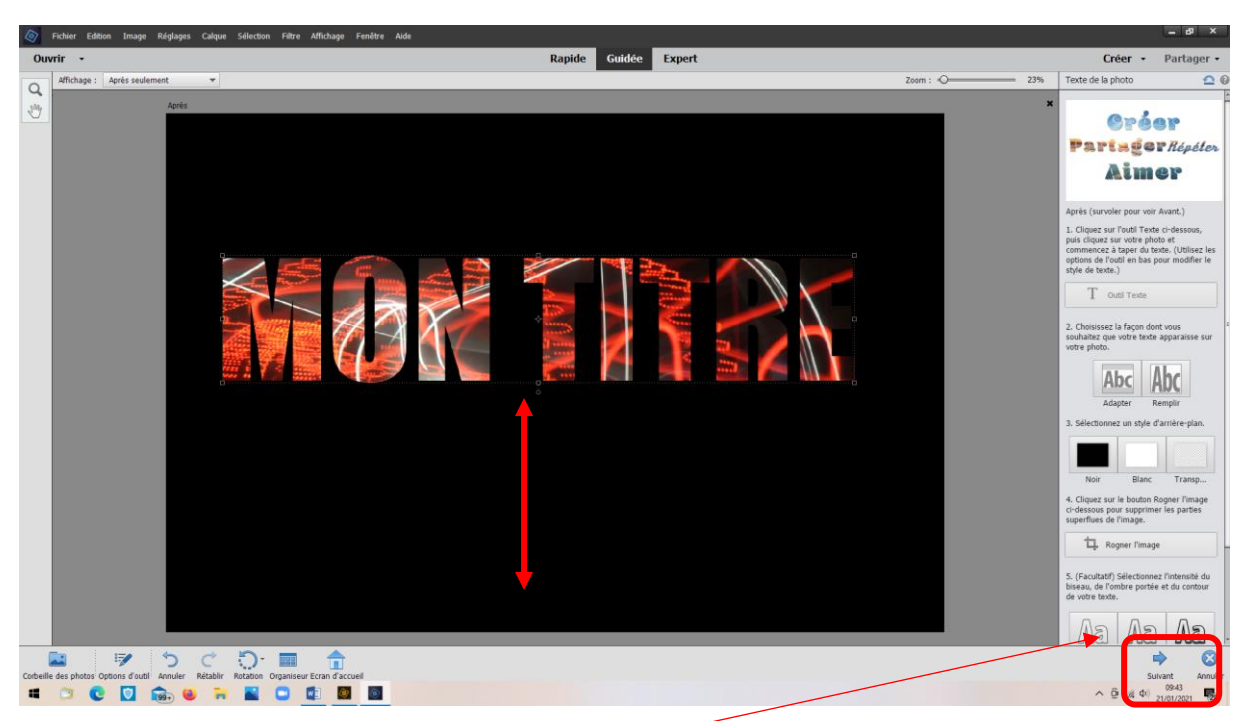

On pourra ajouter du relief aux lettres

Puis, cliquer sur « Suivant »

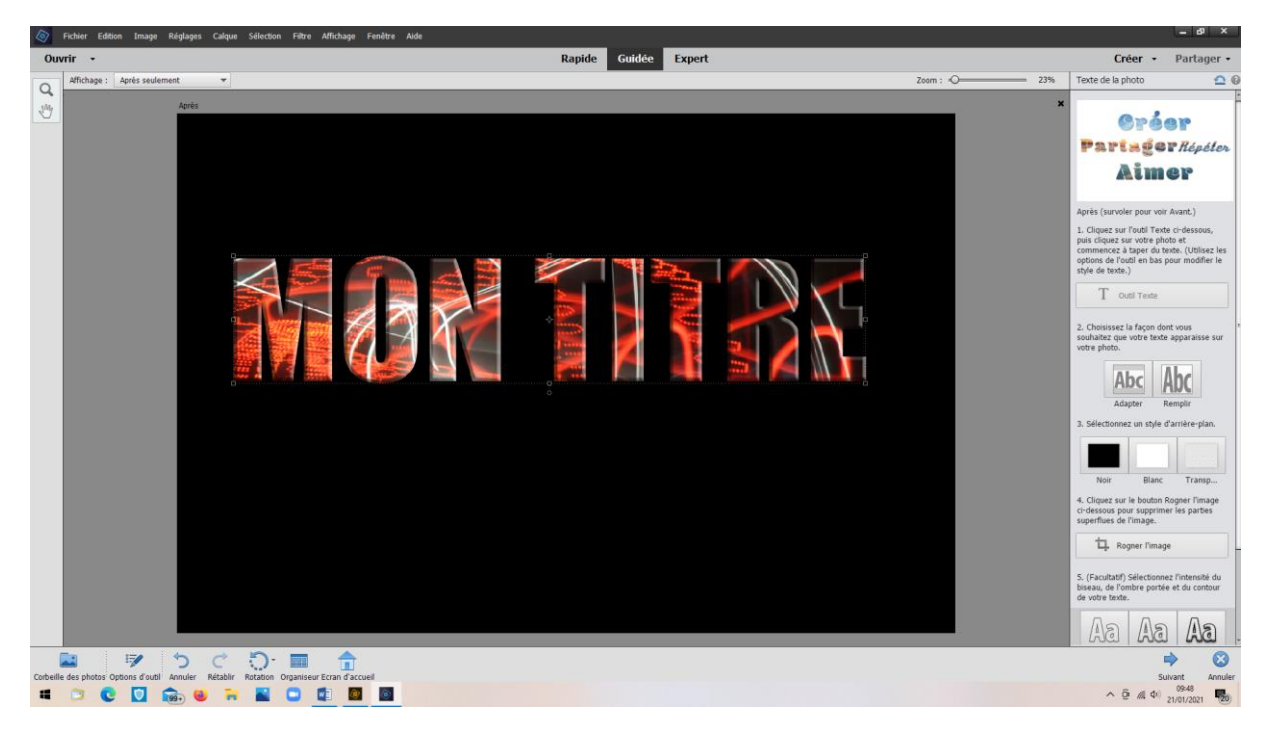

• Les options d'enregistrement s'affichent avec possibilité de revenir au mode expert

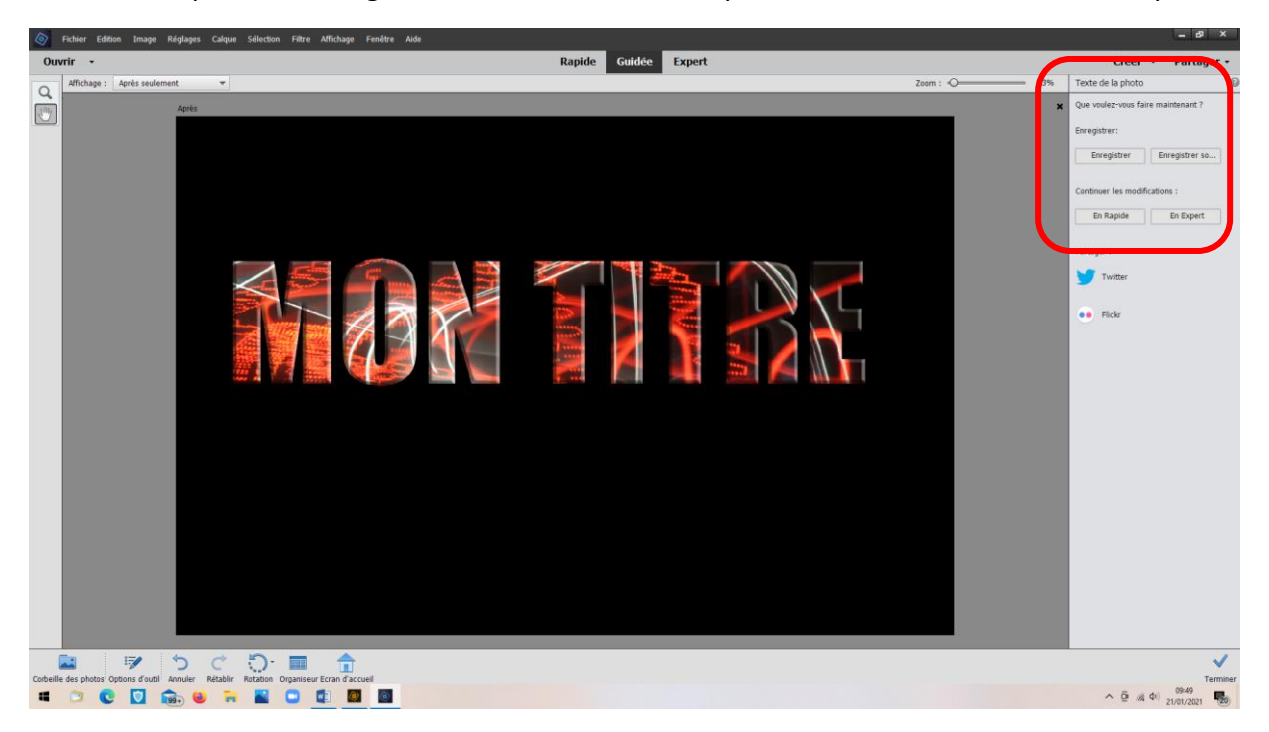

Par défaut PSE propose l'enregistrement en mode « PSD », ce qui permet de faire « machine arrière pour apporter des modifications éventuelles

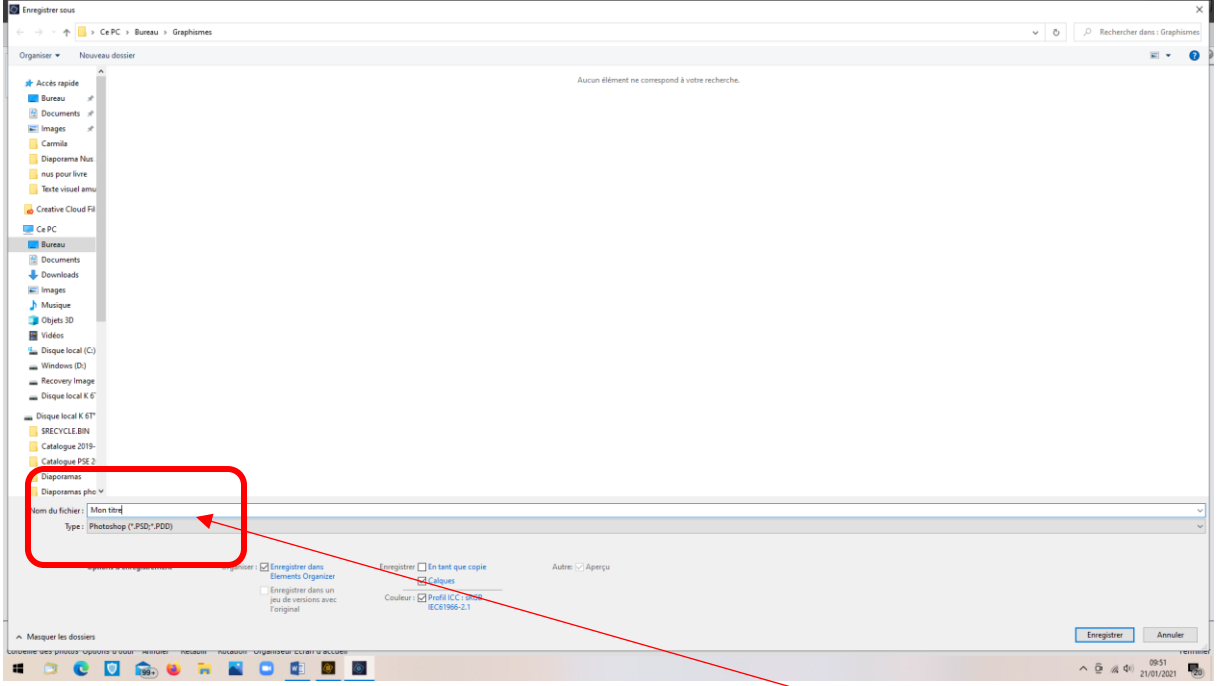

Modifier le nom du fichier afin de ne pas écraser le fichier de base

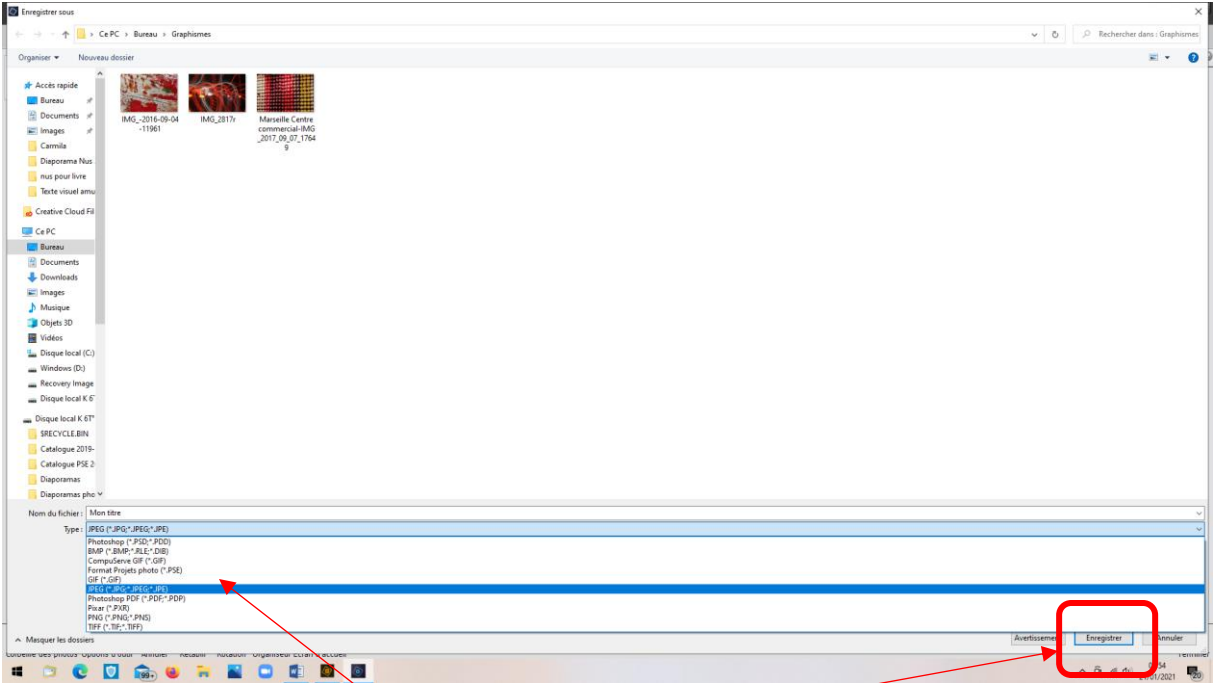

- Choix du type de fichier en jpeg<br>• Enserit
- Enregistrer

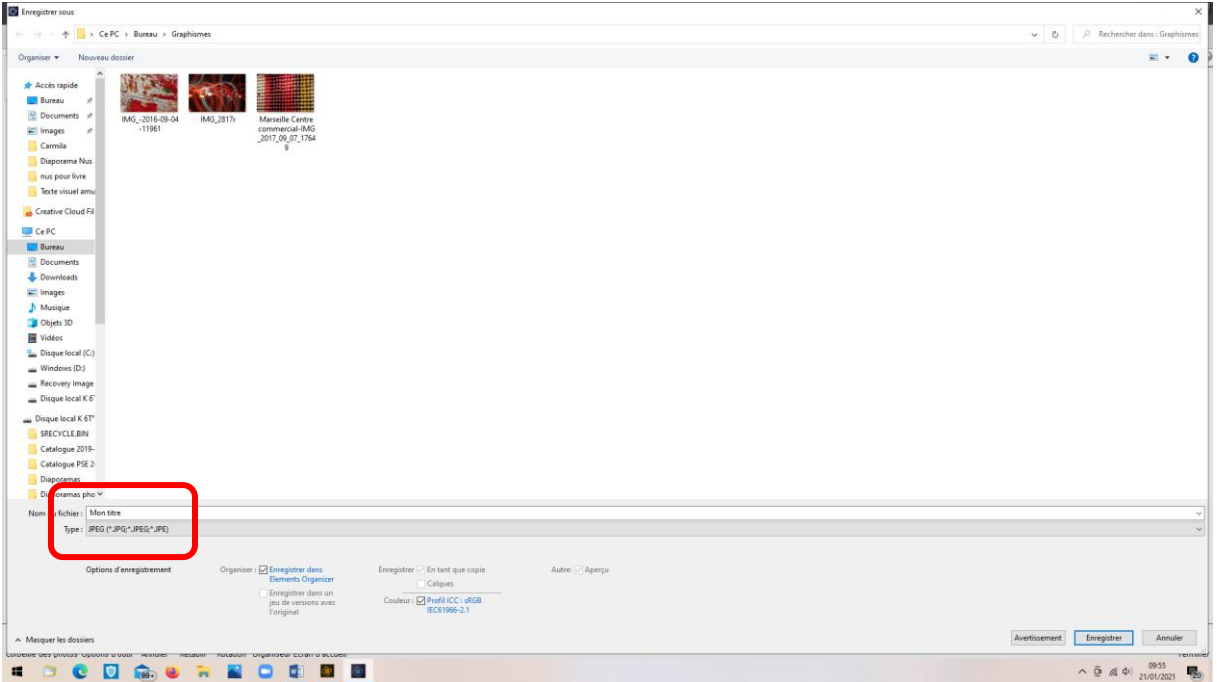

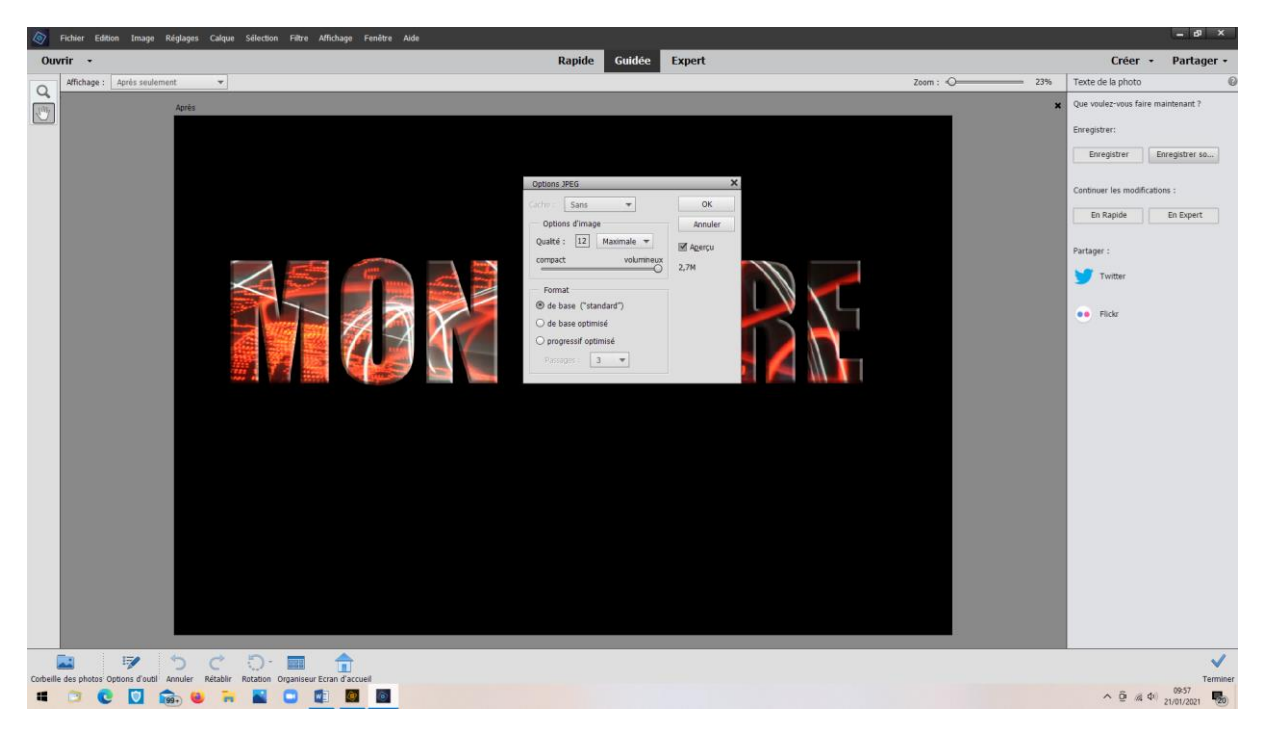

• Conserver qualité maximale (12)

Résultat :

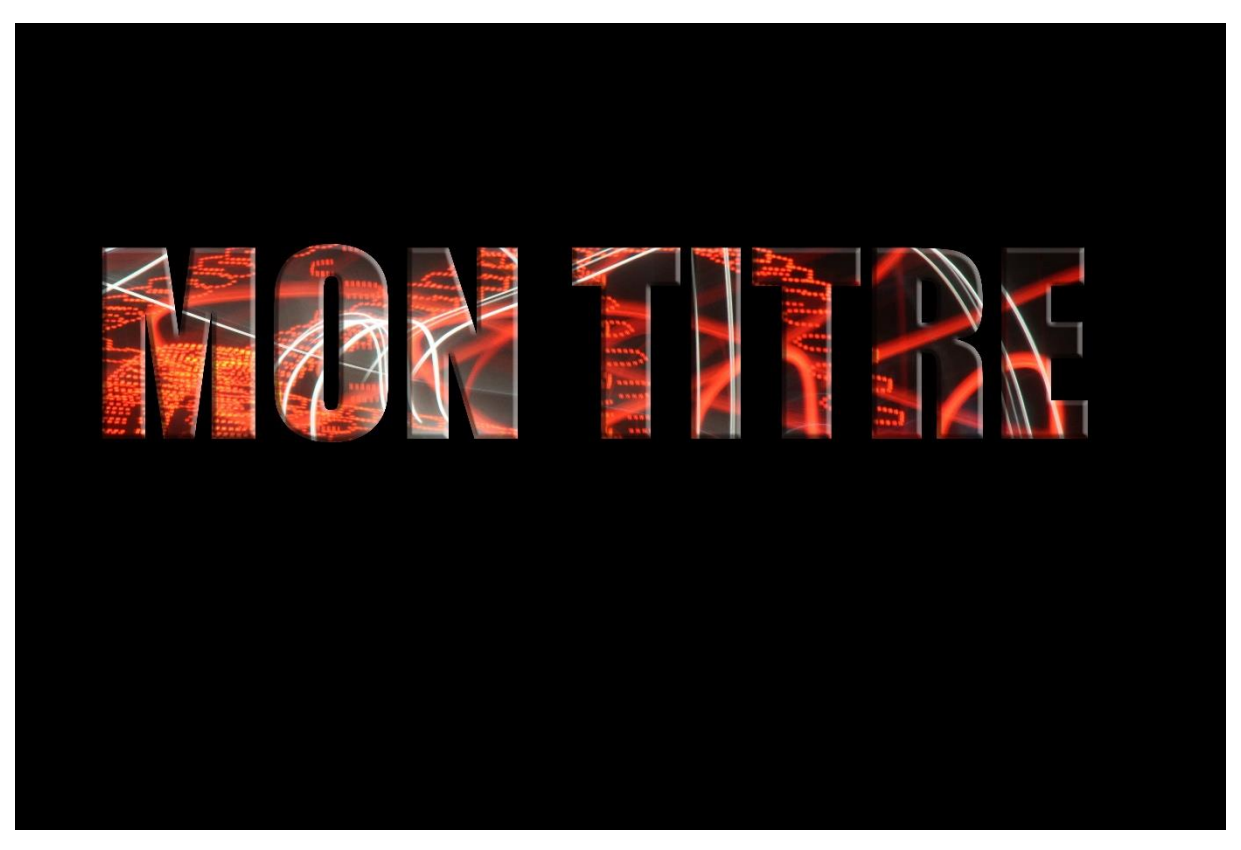

En mode « expert » on pourra modifier la taille du fond éventuellement

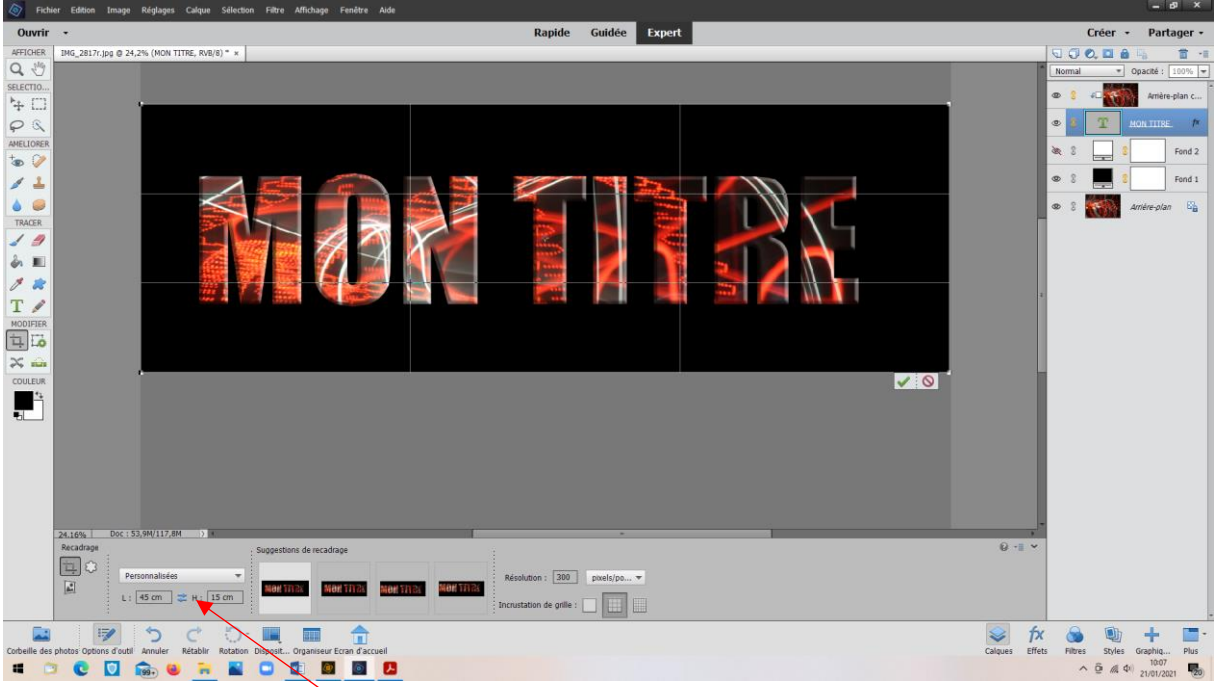

## Ici, recadrage en 45x15cm

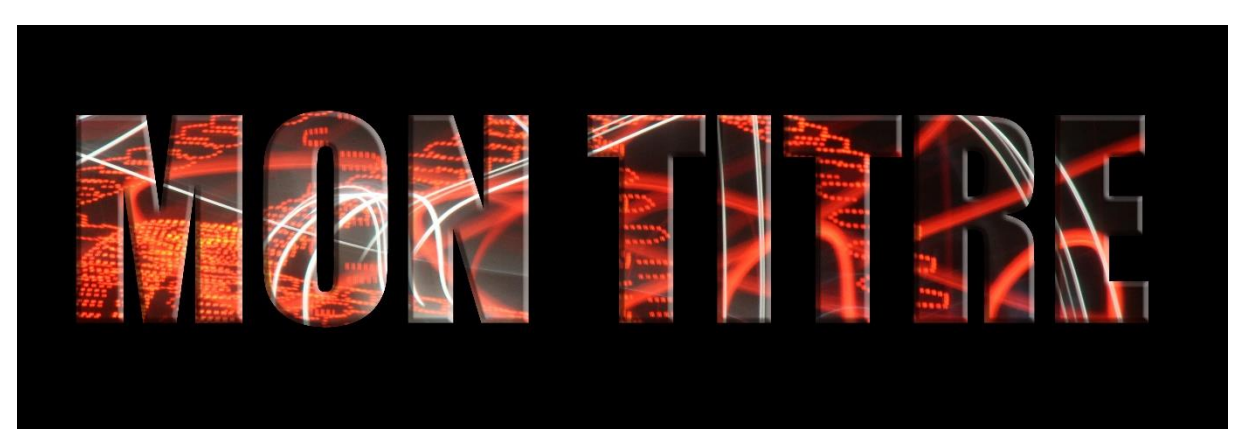